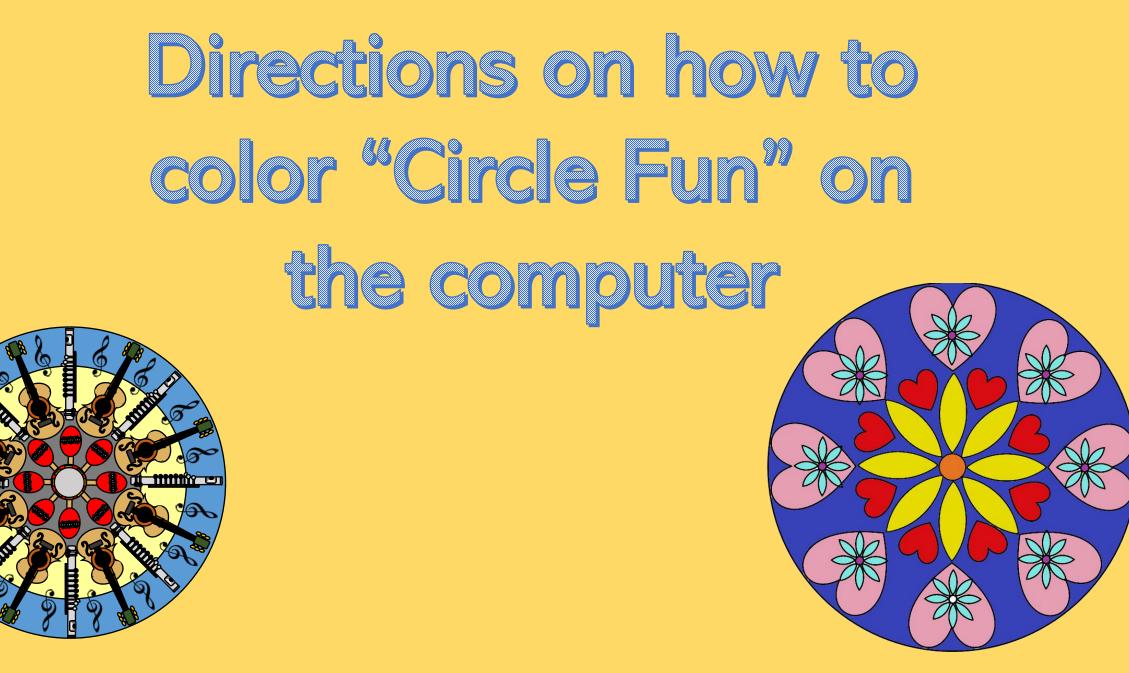

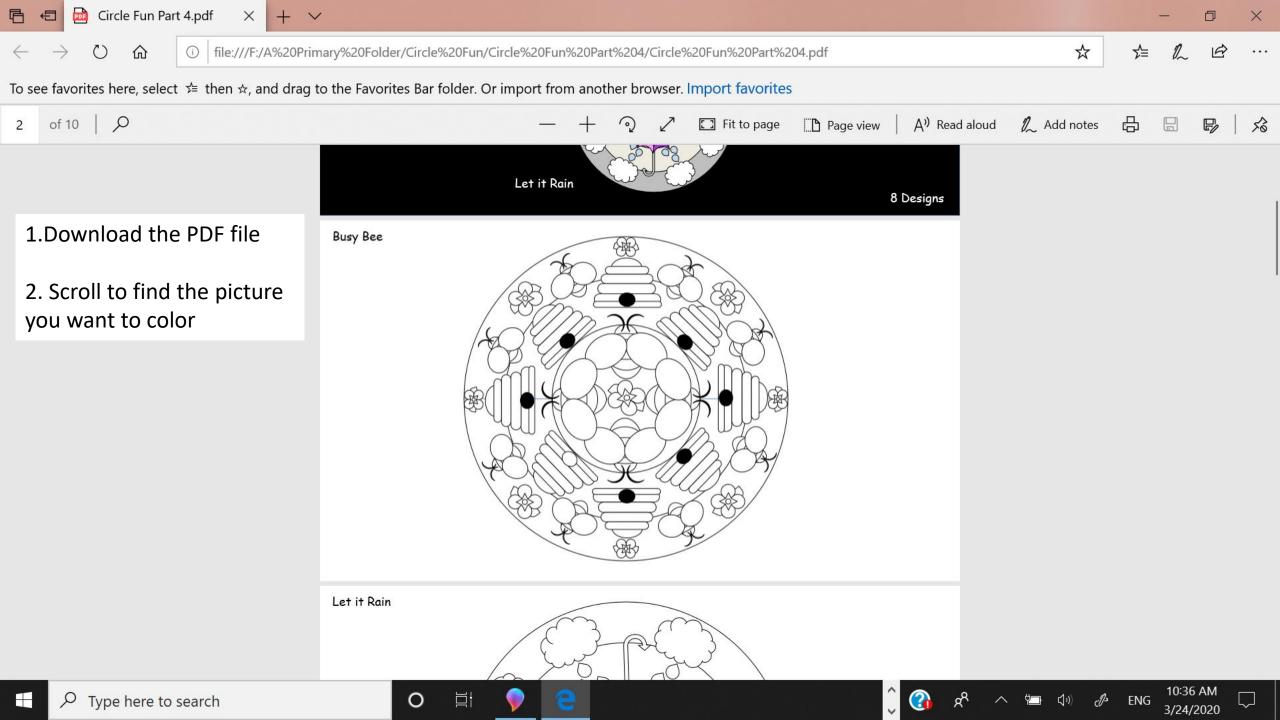

3. Type on Prt sc (print screen button) or PS

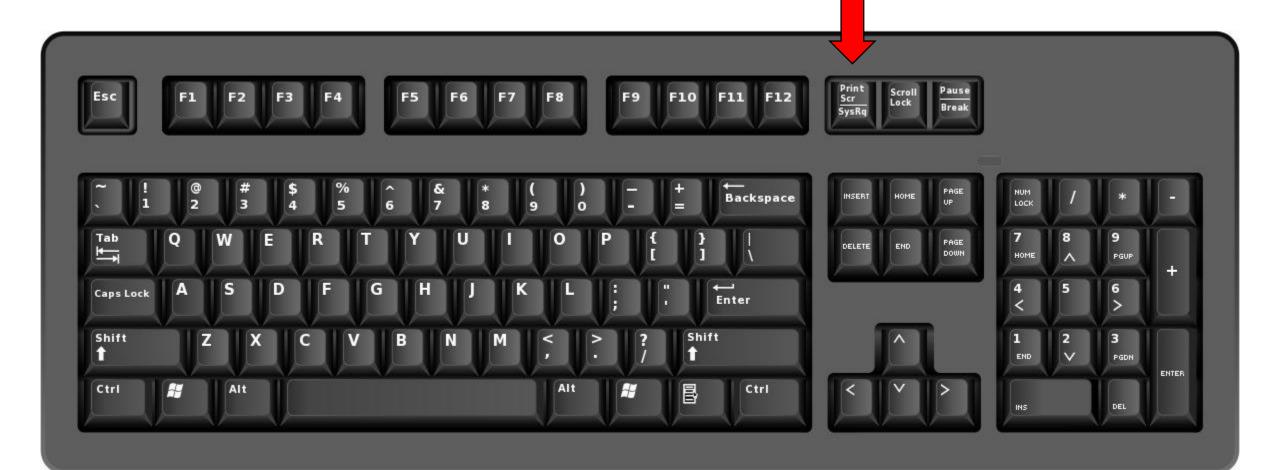

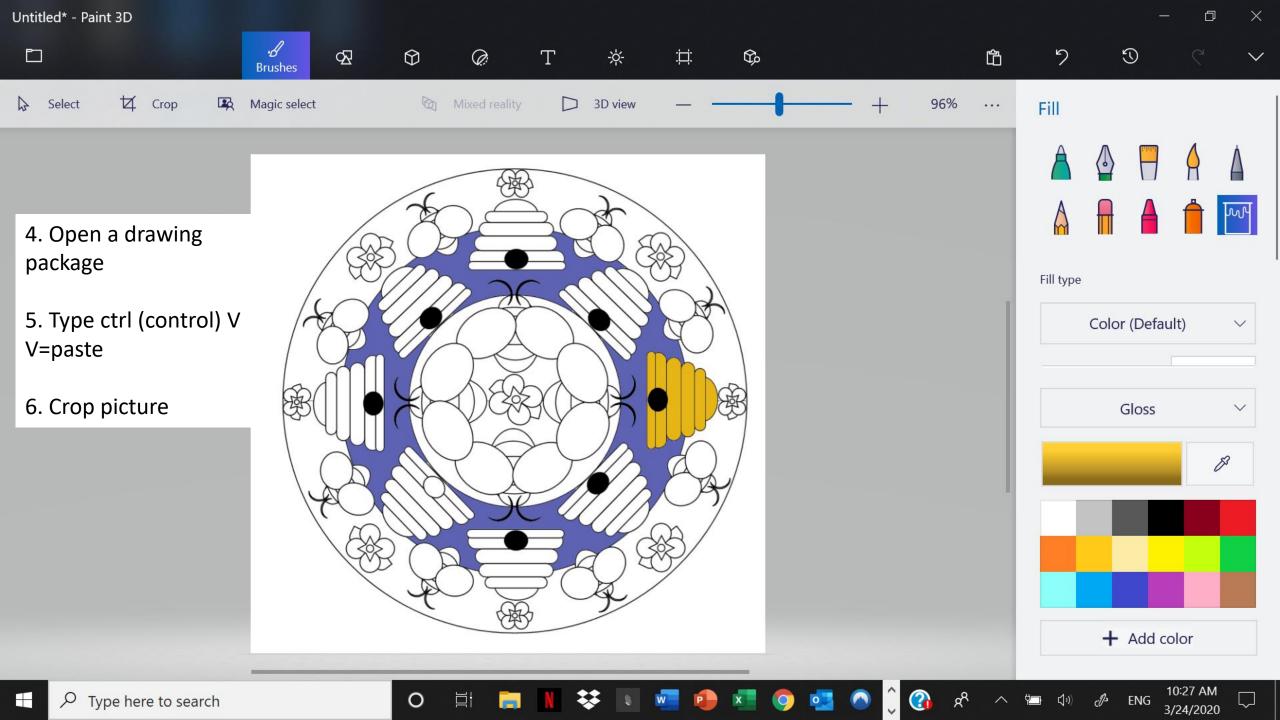

A

D ·S 3 **A**  $\bigcirc$ Ø Т Go 屳 5 **Brushes** 1 Crop A Magic select Mixed reality Select 3D view 96%  $\square$ ... Fill

 $\sim$ 

Color (Default)

Gloss

+ Add color

ENG

de

10:43 AM

3/24/2020

Ļ

A A

w

 $\sim$ 

V

B

7. Using the tools color the picture.

8. Save picture as png, or jpg.

Use it for a screen saver or share with your friends.

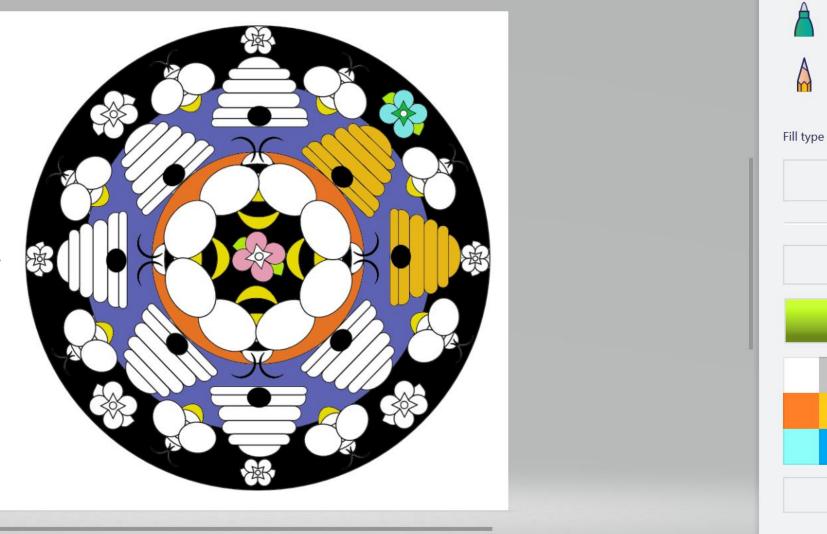

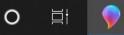

e